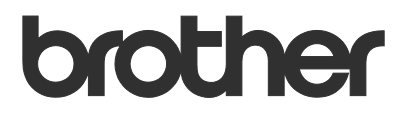

# Brugsanvisning Order Supplies

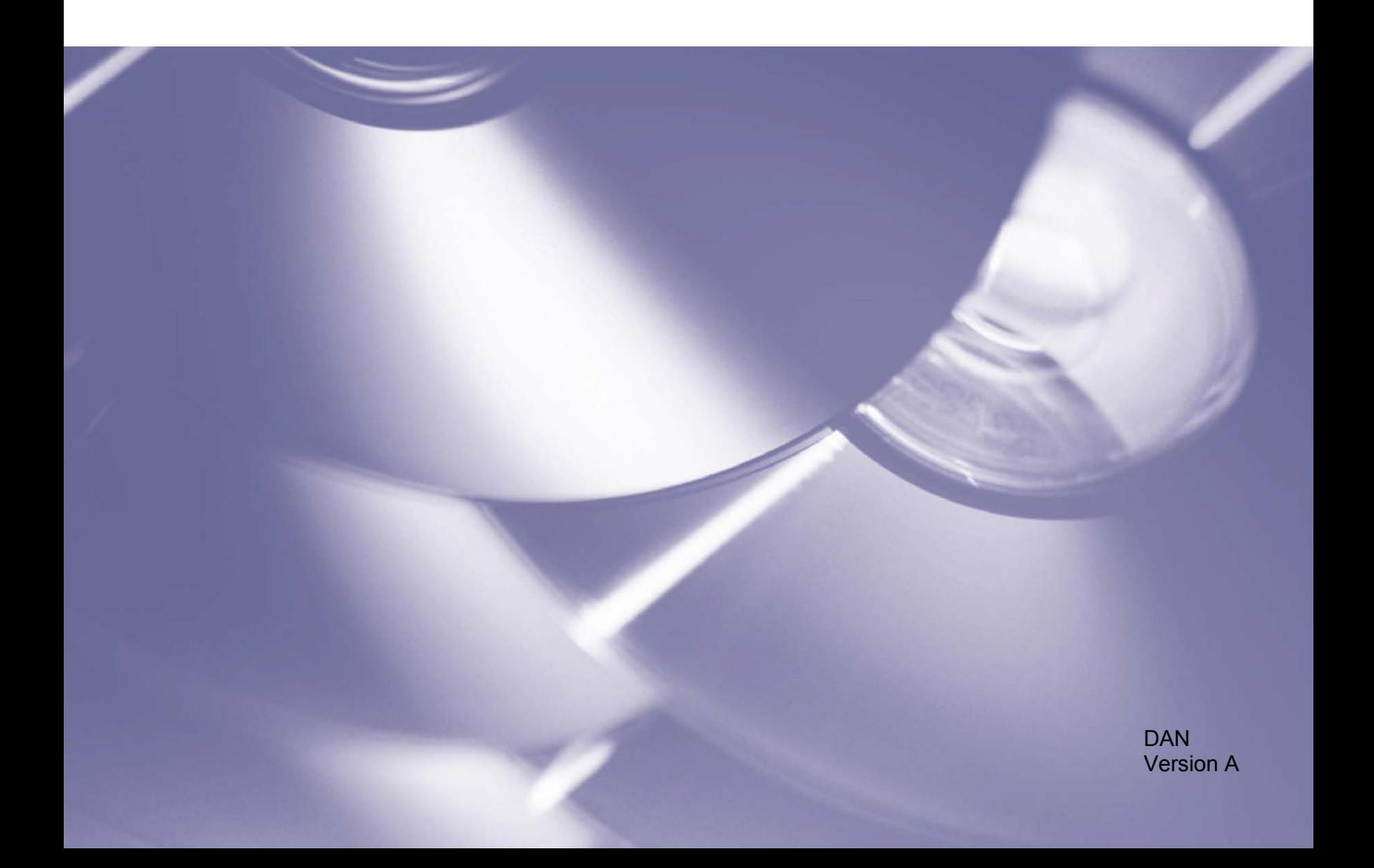

## **Copyright**

Copyright © 2020 Brother Industries, Ltd. Alle rettigheder forbeholdes.

Oplysningerne i dette dokument kan ændres uden varsel. Skærmene i dette dokument er kun til illustration og kan afvige fra de faktiske skærme. Den software, der beskrives i dette dokument, leveres under licensaftaler. Softwaren må kun bruges eller kopieres i overensstemmelse med vilkårene i disse aftaler. Ingen dele af denne publikation må gengives i nogen form eller på nogen måde uden forudgående skriftlig tilladelse fra Brother Industries, Ltd.

#### **Varemærker**

Alle handelsnavne og produktnavne, der forekommer på Brother-produkter, relaterede dokumenter og eventuelle andre materialer, er alle varemærker eller registrerede varemærker, som tilhører deres respektive virksomheder.

# **Indholdsfortegnelse**

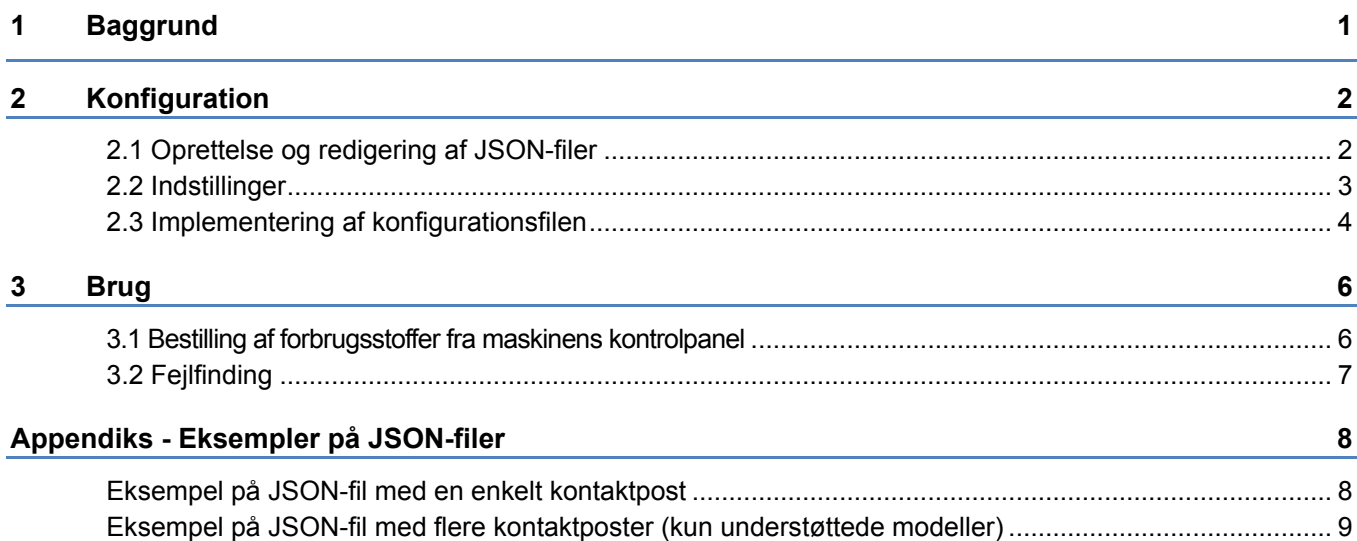

<span id="page-3-0"></span>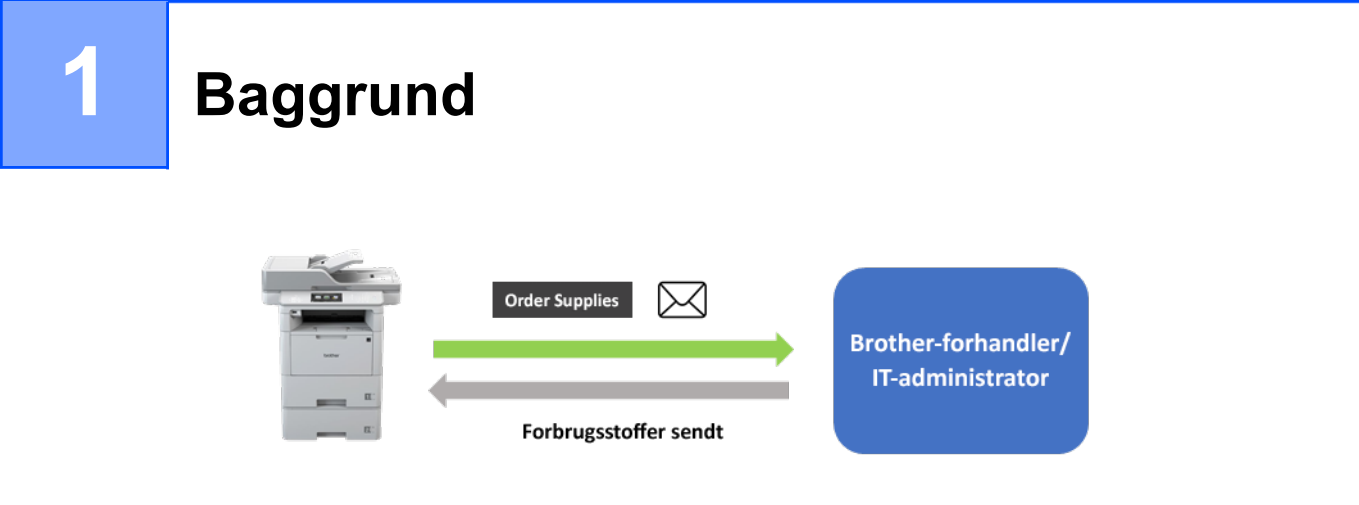

Brothers softwareløsning "Order Supplies" giver brugerne mulighed for hurtigt at bestille originale Brotherforbrugsstoffer fra deres netværkstilsluttede maskiner. Sådanne ordrer sendes derefter via e-mail til en udpeget Brother-forhandler eller IT-administrator, som kan levere dem i henhold til den forbrugsstoftype og mængde, der anmodes om.

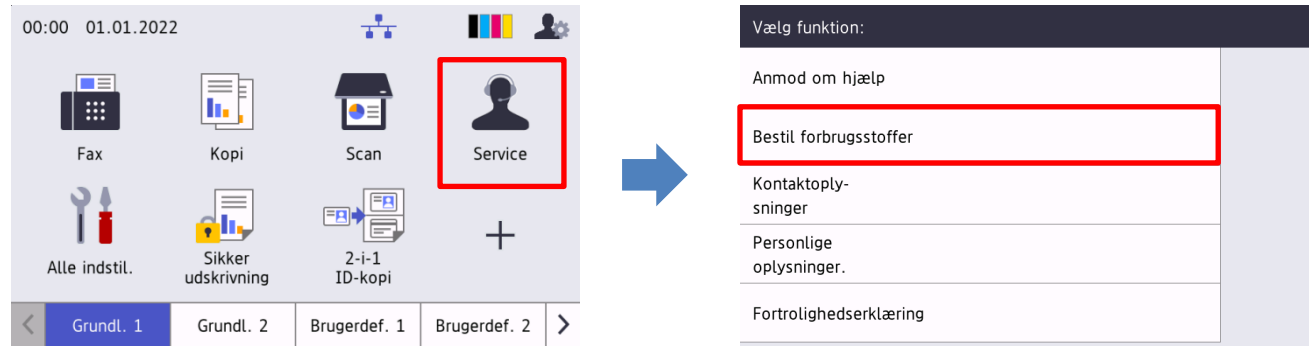

## **Egenskaber**

- Føjer knappen "Bestil forbrugsstoffer" til maskinens menu Service.
- Mulighed for tilpasning af det maksimale antal forbrugsstoffer og tilbehør, der tillades pr. ordre.
- En valgfri pinkode, der forhindrer uautoriserede bestillinger af forbrugsstoffer.
- Kontaktoplysninger for bruger og forhandler/IT-administrator kan tilpasses og opbevares på maskinen.
- Hurtig konfiguration ved hjælp af JSON-filer og Brother Mass Deployment Tool.
- Hurtig og sikker kommunikation via e-mail (SSL eller TLS).

## **BEMÆRK**

- For at aktivere denne løsning skal du bruge en gyldig licenskode og software, der kan sende licenskoder til destinationsmaskiner. Du kan få flere oplysninger ved at kontakte dit lokale Brotherkontor.
- Kontakt dit lokale Brother-kontor for at få en komplet liste over alle Brother-maskiner, der er kompatible med din løsning "Order Supplies" fra Brother.

<span id="page-4-0"></span>**2 Konfiguration**

Hvis du vil konfigurere en tjenesteløsningskomponent, skal du forberede en korrekt JSON-indstillingsfil (JavaScript Object Notation) og derefter sende den til destinationsmaskinen ved hjælp af Brother Mass Deployment Tool.

# <span id="page-4-1"></span>**2.1 Oprettelse og redigering af JSON-filer**

JSON er en åben standard, der giver dig mulighed for at angive dine egne indstillinger uden at skulle kunne forstå PCL- eller PJL-kommandoer. En hvilken som helst JSON-understøttet teksteditor kan bruges til at oprette og redigere indstillingsfiler.

*JSON-filformat (eksempel)*

```
{
   "attributes": {
     "software_id": "pns_firmware",  fast værdi "pns_firmware"
                                               ← version (operatører kan udfylde dette felt med henblik på sporing)<br>← aktuel skemaversion
    "schema revision": 4
   },
   "settings": {
     "network": {
        "protocol": {
          "mail": {
             "mail_enabled": true
          },
          "services mail": {
            "smtp_server_address": "192.168.0.1",
            "smtp_server_port": 389,
            "smtp server authentication method": "smtp auth",
                                                                        Rød: Navn på 
                                                                                  indstilling
                                                                        Grøn: Indstillingens
```
Strukturen for JSON-indstillingsfilen for "Order Supplies" og de individuelle indstillingsposters placering er beskrevet i de JSON-skemafiler, der stilles til rådighed af Brother Mass Deployment Tool, som kræves for at sende JSON-indstillingsfiler til Brother-maskiner.

Følgende indstillingskategorier understøttes:

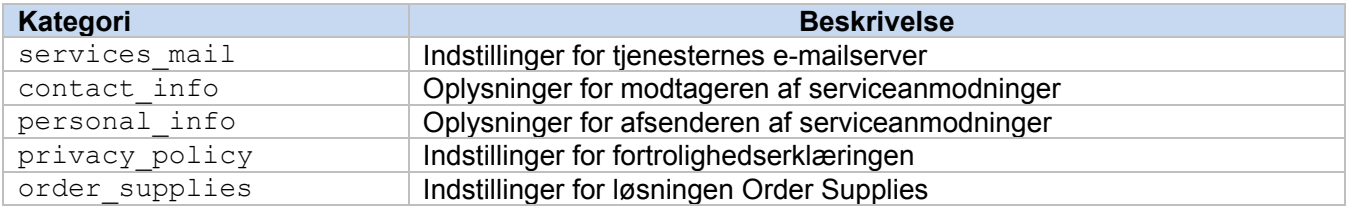

Se [Appendiks](#page-10-0) for et eksempel på JSON-filer.

værdi

# <span id="page-5-0"></span>**2.2 Indstillinger**

## **2.2.1 E-mail-indstillinger**

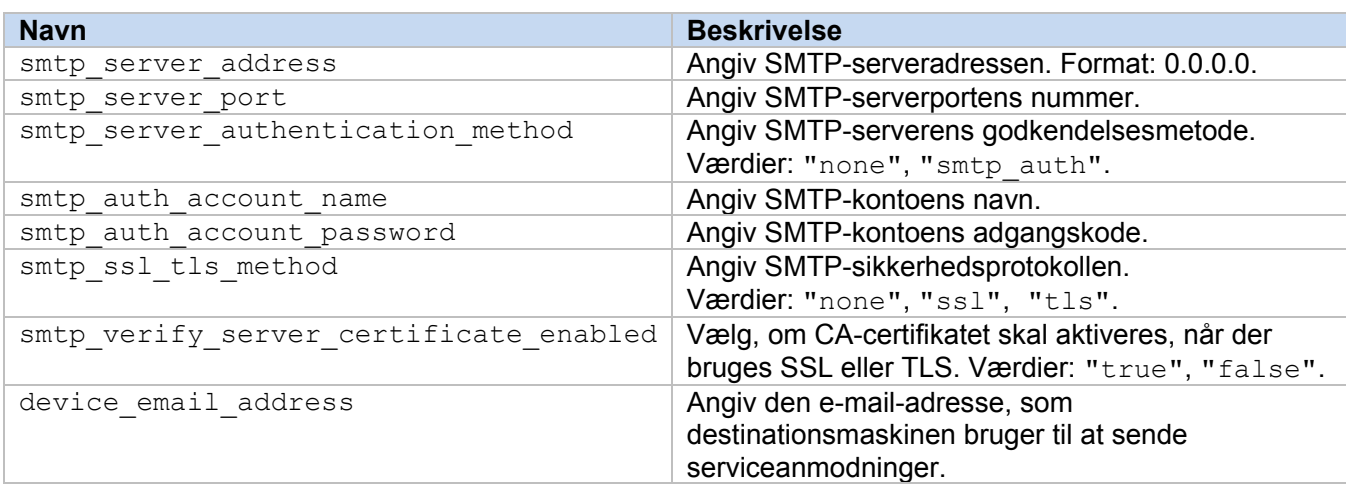

## **2.2.2 Kontaktoplysninger**

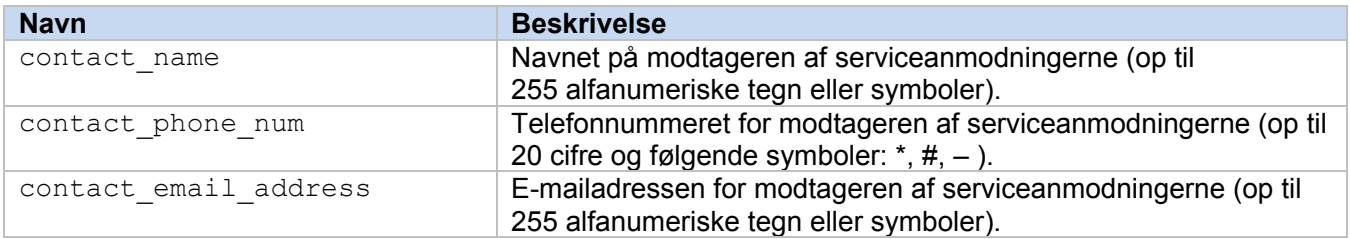

#### **BEMÆRK**

De kontaktoplysninger, der er angivet under channel service > contact info, gælder i et af følgende tilfælde:

- Din model understøtter kun en JSON-fil med en enkelt kontaktpost.
- Din model understøtter en JSON-fil med flere kontaktposter, og du vil have de samme kontaktoplysninger for alle softwareløsninger, der er angivet i din JSON-fil.

Hvis din model understøtter en JSON-fil med flere kontaktposter, og du vil angive separate kontaktoplysninger for hver løsning, skal du gå til den ønskede løsnings post i din JSON-fil og indtaste de ønskede kontaktoplysninger under "contact\_info". Se et eksempel på en JSON-fil for posten med flere kontakter i appendikset.

## **2.2.3 Personlige oplysninger**

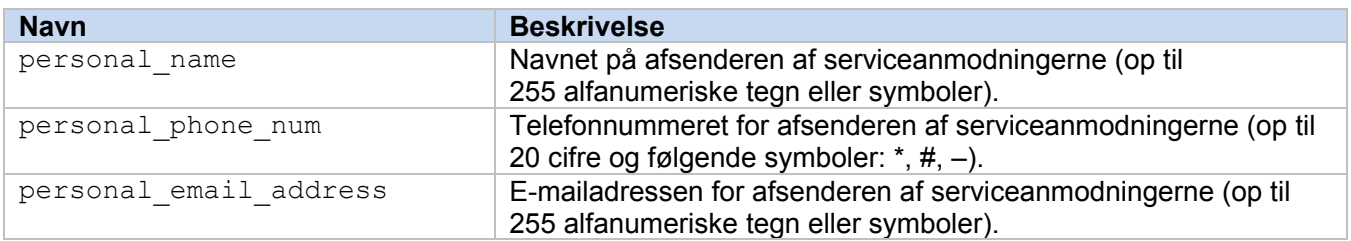

## **2.2.4 Indstillinger for fortrolighed**

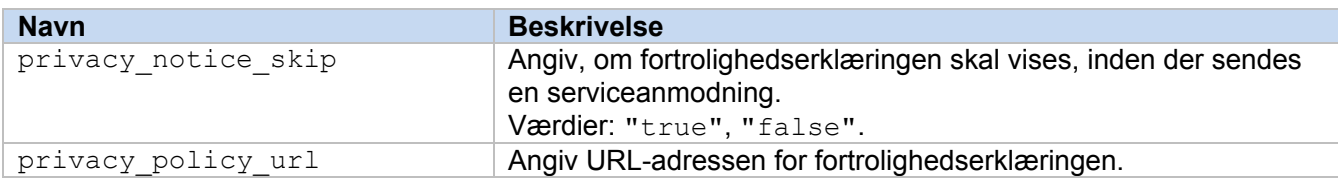

## **2.2.5 Regler for "Order Supplies"**

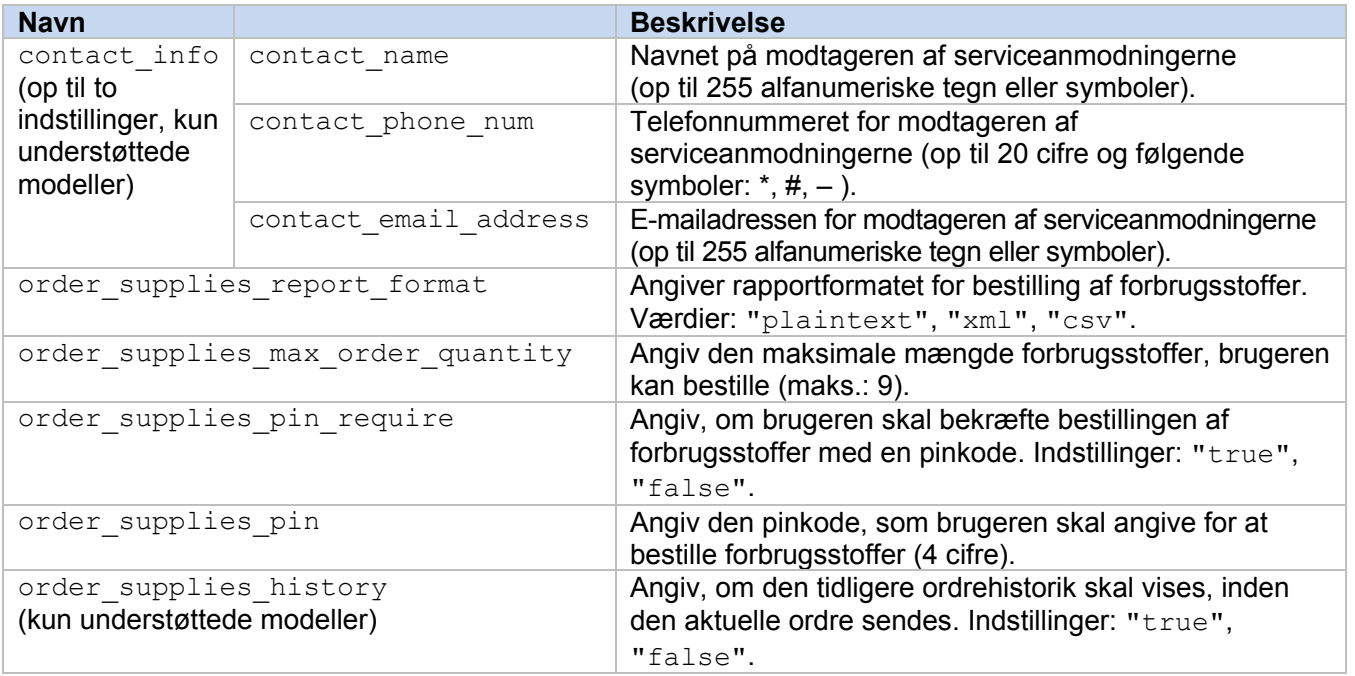

# <span id="page-6-0"></span>**2.3 Implementering af konfigurationsfilen**

Brug Brother Mass Deployment Tool til at sende din nyoprettede JSON-fil til destinationsmaskinen, så indstillingerne kan anvendes.

1. Kør Brother Mass Deployment Tool.

#### **BEMÆRK**

Sørg for, at du ved, hvilken skemafil der understøttes af din model. Du kan finde en liste med tilgængelige skemafiler og omfattede modeller i filen README.TXT i mappen "schema". Du skal bruge disse oplysninger senere.

- 2. Kontrollér, om den ønskede maskine findes på listen. Hvis maskinen ikke findes på listen, skal du klikke på knappen **Tilføj enheder**.
- 3. Vælg destinationsmaskinen eller -maskinerne.
- 4. Klik på knappen **Slet fil**. Vælg den indstillingsfil, du vil anvende, og klik derefter på **Åbn**. Den fil, du valgte, vises i kolonnen Indstillingsfil.
- 5. Hvis du anvender indstillinger på adgangskodebeskyttede maskiner, skal du indtaste deres adgangskoder i kolonnen Adgangskode for enhed.

6. Marker afkrydsningsfeltet for den ønskede maskine, og klik derefter på knappen **Send** for at afslutte. Hvis det ikke lykkes, skal du klikke på knappen **Åbn logmappen** og tjekke logfilen.

#### **BEMÆRK**

- Du kan finde flere oplysninger i *Brugsanvisning til Mass Deployment Tool* på [support.brother.com.](http://support.brother.com/)
- Hvis du vil fjerne denne softwareløsning og de tilknyttede personlige oplysninger fra maskinen, skal du nulstille maskinens indstillinger til de indstillinger, der oprindelig blev indstillet på fabrikken. Du kan finde flere oplysninger i din maskines *Online brugsanvisning*.

<span id="page-8-0"></span>**3 Brug**

# <span id="page-8-1"></span>**3.1 Bestilling af forbrugsstoffer fra maskinens kontrolpanel**

Hvis din Brother-maskine er ved at løbe tør for forbrugsstoffer, kan du bestille nye forbrugsstoffer ved at gøre følgende:

**1.** På din maskines startskærmbillede skal du trykke på **Service**.

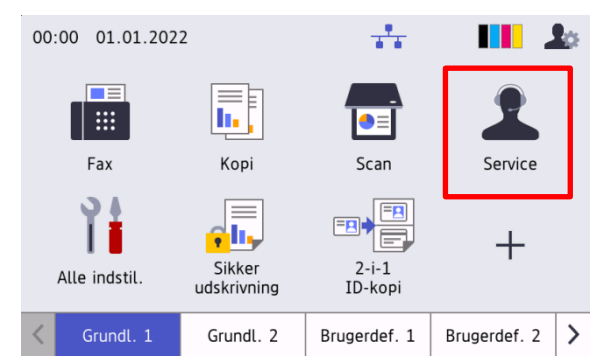

**3.** Vælg de ønskede forbrugsstoffer og deres mængde.

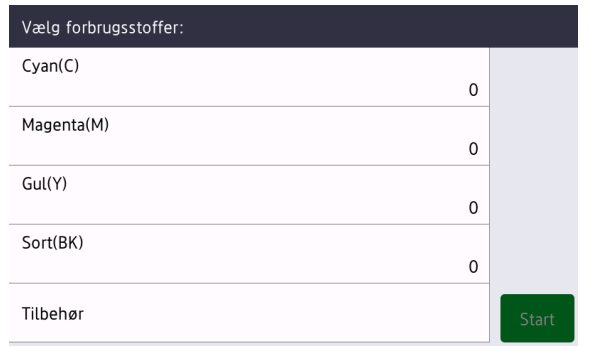

(Forbrugsstofferne og tilbehøret kan variere afhængigt af modellen).

**4.** Vælg tilbehøret og mængden.

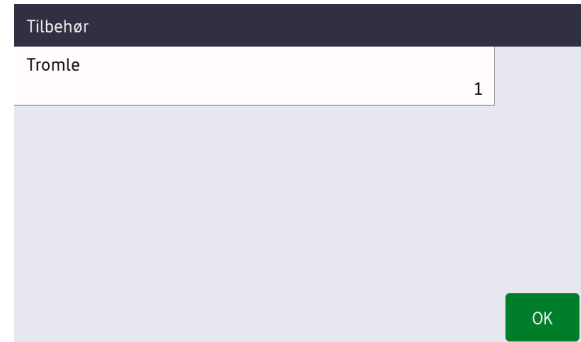

(Forbrugsstofferne og tilbehøret kan variere afhængigt af modellen).

**2.** Tryk på **Bestil forbrugsstoffer**.

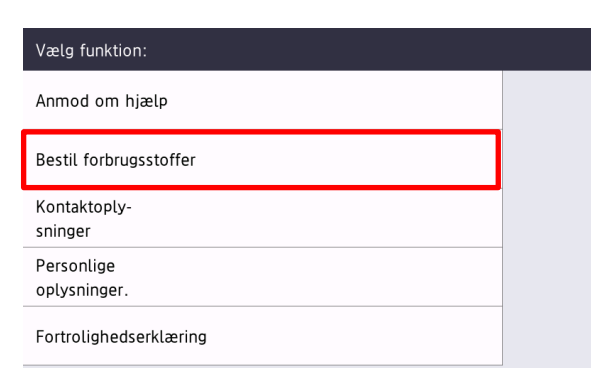

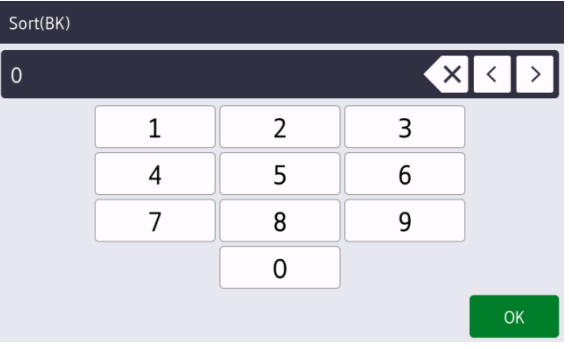

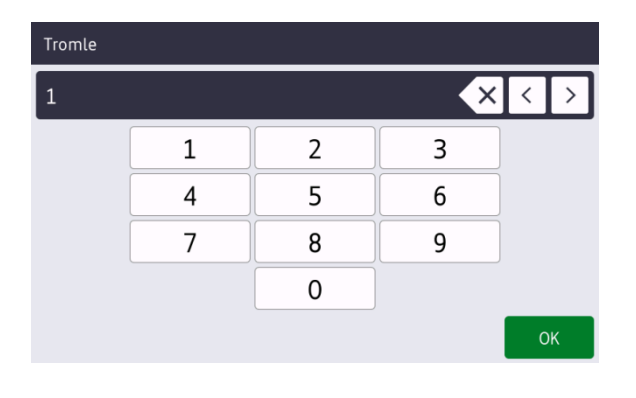

**5.** Tryk på **Start**. Hvis det kræves, skal du indtaste den pinkode, som du har fået af din Brother-forhandler eller din IT-administrator.

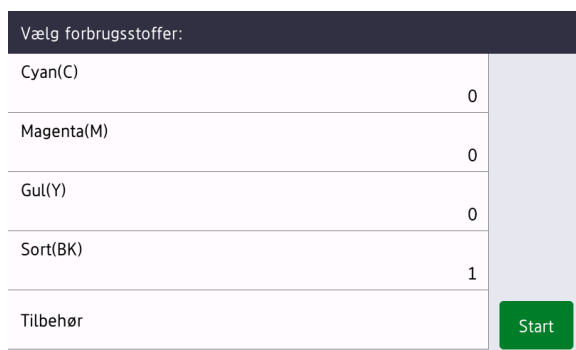

**6.** Accepter fortrolighedserklæringen, og tryk på **OK**. **7.** Din ordre er blevet afgivet.

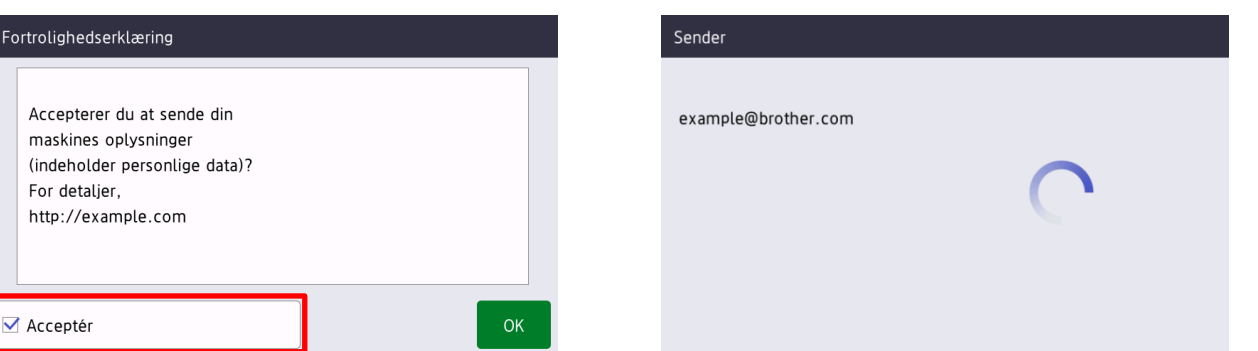

Din Brother-forhandler eller din IT-administrator vil bekræfte din ordre, og de nye forbrugsstoffer vil blive leveret til dig kort efter. En kopi af din anmodning vil også blive sendt til din personlige e-mailadresse.

# <span id="page-9-0"></span>**3.2 Fejlfinding**

Fortrolighe

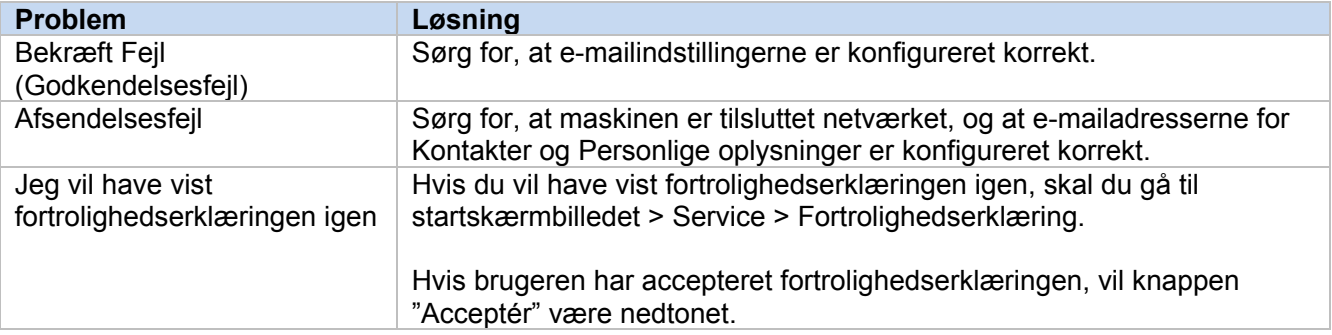

# <span id="page-10-0"></span>**Appendiks - Eksempler på JSON-filer**

{

# <span id="page-10-1"></span>**Eksempel på JSON-fil med en enkelt kontaktpost**

```
 "attributes": {
   "software id": "pns firmware",
    "setting version": "",
     "schema_revision": 4
   },
   "settings": {
     "network": {
       "protocol": {
         "mail": {
           "mail_enabled": true
         },
         "services_mail": {
           "smtp_server_address": "192.168.0.1",
          "smtp_server_port": 389,
          "smtp server authentication method": "smtp auth",
          "smtp_auth_account_name": "account_name",
          "smtp_auth_account_password": "account_password",
          "smtp<sup>_</sup>ssl_tls_method": "ssl",
          "smtp<sup>-</sup>verify server certificate enabled": true,
         "device_email_address": "account2@example.com"
 }
       },
      "channel service": {
        "contact_info": [
 {
             "contact_name": "dealer2",
            "contact phone num": "000-000-000-000",
           "contact_email_address": "dealer2@example.com"
 }
        \frac{1}{\sqrt{2}} "personal_info": [
 {
             "personal_name": "custom2",
             "personal_phone_num": "2222-2222-2222-2222",
             "personal_email_address": "custom2@example.com"
 }
        \frac{1}{2},
        "privacy policy": {
          "privacy notice skip": true,
           "privacy_policy_url": "http://example2.com"
         },
        "order supplies": {
          "order supplies report format": "plaintext",
          "order supplies max quantity": 5,
          "order supplies pin require": true,
           "order_supplies_pin": "1111"
 }
      }
    }
  }
}
```
## <span id="page-11-0"></span>**Eksempel på JSON-fil med flere kontaktposter (kun understøttede modeller)**

{

}

```
 "attributes": {
   "software id": "pns firmware",
   "setting version": "",
    "schema revision": 4
  },
  "settings": {
    "network": {
       "protocol": {
         "mail": {
           "mail_enabled": true
         },
        "services mail": {
          "smtp_server_address": "192.168.0.1",
          "smtp_server_port": 389,
          "smtp_server_authentication_method": "smtp_auth",
          "smtp_auth_account_name": "account_name",
          "smtp_auth_account_password": "account_password",
          "smtp<sup>_</sup>ssl_tls_method": "ssl",
           "smtp_verify_server_certificate_enabled": true,
         "device_email_address": "account2@example.com"
 }
       },
       "channel_service": {
         "contact_info": [
 {
            "contact name": "dealer2",
             "contact_phone_num": "000-000-000-000",
           "contact_email_address": "dealer2@example.com"
 }
        \cdot "personal_info": [
 {
             "personal_name": "custom2",
             "personal_phone_num": "2222-2222-2222-2222",
           "personal_email_address": "custom2@example.com"
 }
        \frac{1}{\sqrt{2}}"privacy policy": {
          "privacy notice_skip": true,
           "privacy_policy_url": "http://example2.com"
         },
         "order_supplies": {
          "contact_info": [
{f} and {f} and {f}"contact name": "dealer1",
              "contact_phone_num": "111-111-111-111",
            "contact_email_address": "dealer1@example.com"
 }
           ],
           "order_supplies_report_format": "plaintext",
           "order_supplies_max_quantity": 5,
          "order_supplies_pin_require": true,
         "order_supplies_pin": "1111"
 }
      }
    }
  }
```
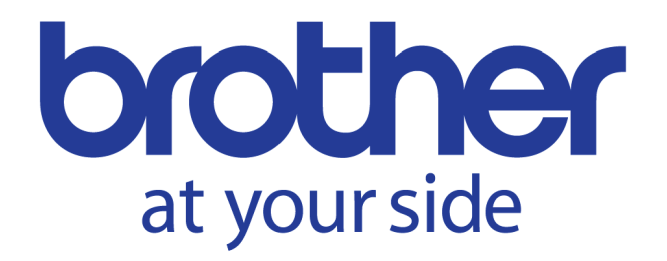